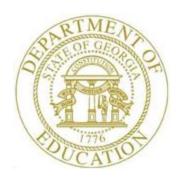

# PCGENESIS PERSONNEL SYSTEM OPERATIONS GUIDE

7/15/2015

Section E: Enhanced Substitute Pay and Employee Leave System

[Topic 5: Leave History Processing, V1.2]

# Revision History

| Date       | Version | Description                                                           | Author    |
|------------|---------|-----------------------------------------------------------------------|-----------|
| 7/15/2015  | 1.2     | 15.02.00 – Update the Personnel System Master Menu.                   | D. Ochala |
| 10/10/2013 | 1.1     | 13.03.00 – Update <i>Display Employee Leave Balances</i> screenshots. | D. Ochala |
| 09/18/2012 | 1.0     | 12.02.00 – Create new document.                                       | D. Ochala |

# Table of Contents

| OVERVIEW                                    |    |
|---------------------------------------------|----|
| PROCEDURE A: DISPLAY LEAVE BALANCES         |    |
| PROCEDURE A: DISPLAY LEAVE BALANCES         | 3  |
| PROCEDURE B: ADJUST LEAVE HISTORY BALANCES  | 11 |
| B1. Adding Leave History Adjustment Records | 11 |
| B2. Browsing Leave History Records          | 21 |
| B3. CHECKING EMPLOYEE LEAVE BALANCES        | 29 |

# **Overview**

The contents of the *Leave History File* can be browsed for review, or the user can add leave history adjustment records to the *Leave History File*. All records in the *Leave History File* are grouped together by **Employee Number**, **Plan Year**, and **Leave Type Code**.

The employee's ending balance for a particular leave type code is determined based upon the contents of the *Leave History File* for a specified **Plan Year**. The system reads the records in the *Leave History File* for a **Plan Year** and **Leave Type Code**, and calculates the ending balance for the plan year based upon the following formula:

Ending Balance = Beginning Balance + Advances + Adjustments - Leave Taken

Leave history information includes the following record types:

**Beginning Balance Record:** The Beginning Balance record contains the starting balance for the leave type for the plan year. The Beginning Balance record is created during the *Plan Year Rollover Process* for leave types which are defined to "*Check Leave Balance*" in the *Maintain Leave Type Codes* module. Leave types which are not defined to track a leave balance will <u>not</u> have a Beginning Balance record.

Advance Record: The Advance records are created during the *Advance Leave* process for leave types which are defined to "*Check Leave Balance*" in the *Maintain Leave Type Codes* module, and have leave advance formulas defined in the *Maintain Leave Advance Formulas* module. Advance records are also generated for TRS Credits (**Leave Type** '**T1**') and Non-TRS Credits (**Leave Type** '**N1**') during the *Advance Leave* process and the *Plan Year Rollover Process* when the sick leave accrue maximum or the carryover maximum amounts are exceeded. In this case, the excess sick leave is captured as TRS or non-TRS credits. Leave types which are not defined to track a leave balance will <u>not</u> have Advance records.

**Leave Taken Record:** The Leave Taken records are created by *Input Employee Leave and Substitute Pay* process and/or the *Import Leave Data from CSV* process. The Leave Taken records are associated with a specific **Leave Type Code** and **Leave Reason Code**, so that the type of leave and the reason for taking the leave are always identified. Refunds to the leave taken are reflected as negative amounts and *increase* the ending leave balance.

**Adjustment Record:** The Adjustment records are created by the *Adjust Leave History Balances* process. Adjustment leave history records serve as audit trails for the state's Department of Audits. The adjustments identify why corrections to leave balances are needed. Adjustment Records can only be created for the *current* plan year. Leave types which are not defined to track a leave balance will <u>not</u> be allowed to have Adjustment Records. Adjustment records are <u>not</u> associated with **Leave Reason Codes**, and so do <u>not</u> impact the year-to-date leave taken accumulators. Positive adjustments *increase* the ending leave balance. Negative adjustments *decrease* the ending leave balance.

A summary of the employee leave balances can be reviewed from within the *Adjust Leave History Balances* module. The ability to display employees' leave history from within the *Adjust Leave History Balances* module allows quick and easy access to employees' leave history, and also shows the current leave entered into the *Current Leave Input File*. The [FI4 – Employee Leave Balances) button is available from both data entry screens within the *Adjust Leave History Balances* module.

**Screen Print:** The screen print feature allows the user to obtain a screen print of selected personnel screens. The screen print feature is available on display/inquiry screens which have the button. The screen print file will be available in the print queue with the name '*PSCNnnnn*'.

Selecting the Drop-down selection icon  $\square$ ,  $F15 \square$  (F15 – Code Lookup) or  $\square$  (F28 – Help Screens) when offered provides additional assistance with the entry of information.

# Procedure A: Display Leave Balances

The *Leave Balances Summary Screen* allows the user to view a summary of employees' leave balances, which reflect the records on the *Leave History File*, as well as the current leave requests on the *Current Leave Input File*. From the summary screen, the user may drill down into each **Leave Type** to see the associated detail records for the **Leave Type**.

**Leave Balances Summary Screen:** The *Leave Balances Summary Screen* provides summarized leave data per employee. The *Leave Balances Summary Screen* provides the following information:

**Leave Type** code information is summarized under reason code '**00**' on the screen, and shows totals for the following categories: Beginning Balance, Leave Advanced, Leave Adjustments, YTD Taken (stored on the *Leave History File*), Current Taken (stored on the *Current Leave Input File*), and Ending Balance. Totals for reason code '**00**' give an overall summary for the leave type. For example, the YTD Taken and Current Taken totals give a grand total for all leave reason codes for the category.

**Leave Reason** code information is summarized for each specific reason code, and shows totals for the following categories: YTD Taken (stored on the *Leave History File*), and Current Taken (stored on the *Current Leave Input File*). Totals for the reason codes summarize leave taken for the various reasons listed.

**Leave Detail Screen:** The *Leave Detail Screen* provides detailed leave information per employee, per **Leave Type.** The *Leave Detail Screen* which includes data from the *Leave History File* and the *Current Leave Input File*, looks very much like a General Ledger in PCGenesis. For each employee and each **Leave Type**, the report displays a beginning balance, followed by "Leave In" and "Leave Out".

The "Leave In" and "Leave Out" columns will itemize the detail records from the *Current Leave Input File* and the *Leave History File*. The detail line items, for each employee and each **Leave Type**, include BEG BAL (Beginning Balance) line items, CUR LV TAKEN (Current Leave Taken) line items, HST LV TAKEN (Historical Leave Taken) line items, ADVANCE (Leave Advanced) line items, and ADJUST (Leave Adjustment) line items. Summary data for the **Leave Type** is listed across the bottom of the screen

| Step | Action                                                                      |
|------|-----------------------------------------------------------------------------|
| 1    | From the Business Applications Master Menu, select (F3 - Personnel System). |

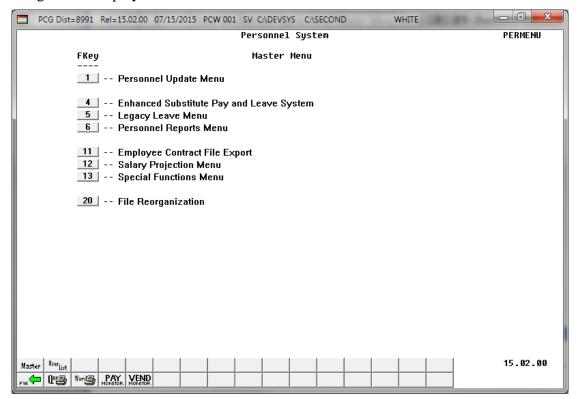

| Step | Action                                                       |
|------|--------------------------------------------------------------|
| 2    | Select (F4 – Enhanced Substitute Pay and Leave System Menu). |

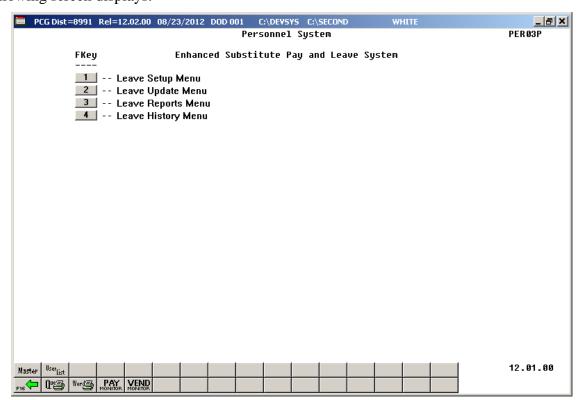

| Step | Action                            |
|------|-----------------------------------|
| 3    | Select (F4 – Leave History Menu). |

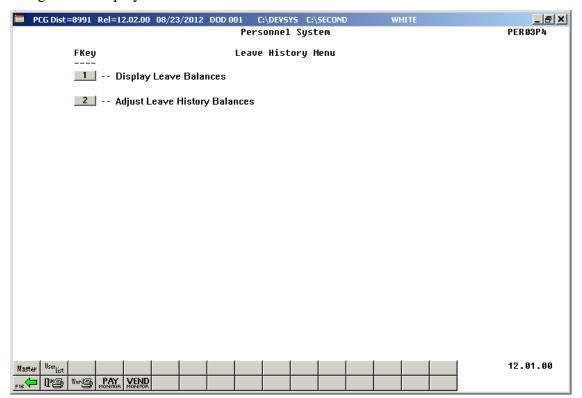

| Step | Action                                |
|------|---------------------------------------|
| 4    | Select (F1 – Display Leave Balances). |

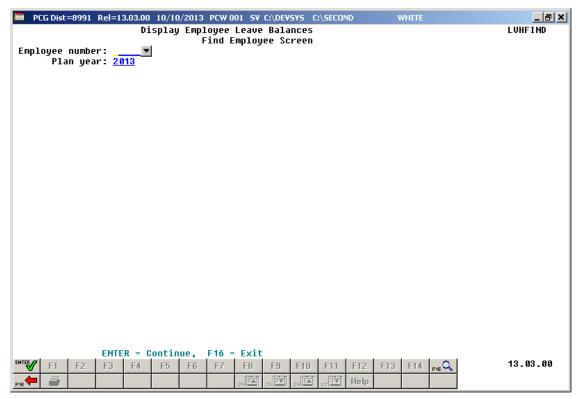

| Step | Action                                                                                                    |
|------|----------------------------------------------------------------------------------------------------|
| 5    | Enter the employee number in the <b>Employee number</b> field, or select the drop-down selection icon to locate the correct employee number.  If the employee number is unknown, select (F15 – Find Employee). When the Select Employee screen displays, follow normal procedures to locate the employee's information. When the Display Employee Leave Balances screen redisplays, PCGenesis populates the employee number in the <b>Employee number</b> field on the screen. |
| 6    | Enter the desired plan year in the <b>Plan year</b> field. Leave balances for the specified plan year will be displayed.                                                                                                    |
| 7    | Select (ENTER – to continue).                                                                                                    |

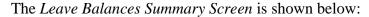

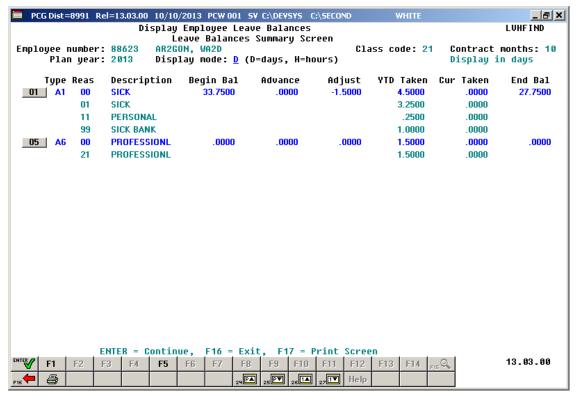

| Step | Action                                                                                                    |
|------|----------------------------------------------------------------------------------------------------|
| 8    | A summary of leave balances and leave taken is shown on the <i>Leave Balances Summary Screen</i> . The user may drill down to the detail records associated with each leave category by using the function key which appears next to the main leave type. <b>F1</b> through <b>F14</b> may be available to select the leave type, depending upon the entries on the screen. If desired, select the appropriate function key. |
|      | The leave amounts may be displayed as either days or hours. In order to display the leave amounts as days, enter <b>D</b> (days) in the <b>Display mode</b> field. In order to display the leave amounts as hours, enter <b>H</b> (hours) in the <b>Display mode</b> field. Select (ENTER) to switch between display modes.                                                                                                  |
|      | Select F3 (F3 – Print this data) to obtain a screen print of the <i>Leave Balances Summary</i> screen. The screen print file will be available in the print queue with the name ' <i>PSCNnnnn</i> '.                                                                                                    |
|      | To scroll up and down on the screen for additional leave information, select the appropriate icon as follows: (F24 – Previous 14 records), (F25 – Next 14 records), (F26 – Up 1 record), (F27 – Down 1 record).                                                                                                    |

The Leave Detail Screen is shown below:

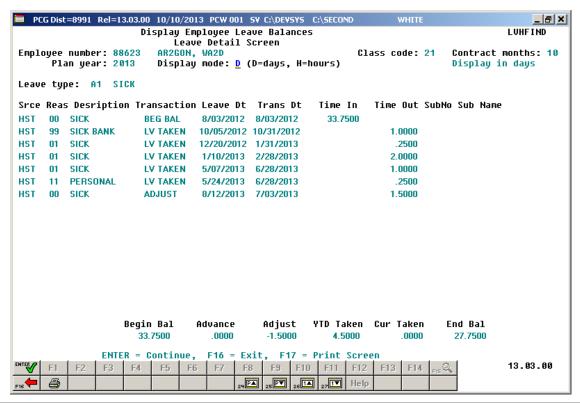

| Step | Action                                                                                                    |
|------|----------------------------------------------------------------------------------------------------|
| 9    | Review the detail data displayed on the Leave Detail Screen.                                                                                                    |
|      | The leave amounts may be displayed as either days or hours. In order to display the leave amounts as days, enter <b>D</b> (days) in the <b>Display mode</b> field. In order to display the leave                |
|      | amounts as hours, enter <b>H</b> (hours) in the <b>Display mode</b> field. Select (ENTER) to switch between display modes.                                                                                      |
|      | Select [F3] (F3 – Print this data) to obtain a screen print of the <i>Leave Balances Detail</i> screen. The screen print file will be available in the print queue with the name ' <i>PSCNnnnn</i> '.           |
|      | To scroll up and down on the screen for additional leave information, select the appropriate icon as follows: (F24 – Previous 14 records), (F25 – Next 14 records), (F26 – Up 1 record), (F27 – Down 1 record). |
| 10   | Review the detail data displayed on the <i>Leave Detail Screen</i> .                                                                                                    |
|      | Select F16 – Return to Summary) to return to the Leave Summary Screen.                                                                                                    |
| 11   | Review the summary data displayed on the <i>Leave Summary Screen</i> .                                                                                                    |
|      | Select F16 – Exit) to return to the <i>Find Employee</i> screen.                                                                                                    |

| Step | Action                                                                                                    |
|------|----------------------------------------------------------------------------------------------------|
| 12   | To display the leave data for another plan year or another employee, return to <i>Step 5</i> and repeat the procedure. |

# Procedure B: Adjust Leave History Balances

The Adjustment records are created by the *Adjust Leave History Balances* process. Adjustment leave history records serve as audit trails for the state's Department of Audits. The adjustments identify why corrections to leave balances are needed.

Adjustment Records can only be created for the *current* plan year. Leave types which are not defined to track a leave balance will <u>not</u> be allowed to have Adjustment Records. Adjustment records are <u>not</u> associated with **Leave Reason Codes**, and so do <u>not</u> impact the year-to-date (YTD) leave taken accumulators. Positive adjustments *increase* the ending leave balance. Negative adjustments *decrease* the ending leave balance.

# B1. Adding Leave History Adjustment Records

| Step | Action                                                                        |
|------|-------------------------------------------------------------------------------|
| 1    | From the Business Applications Master Menu, select 3 (F3 - Personnel System). |

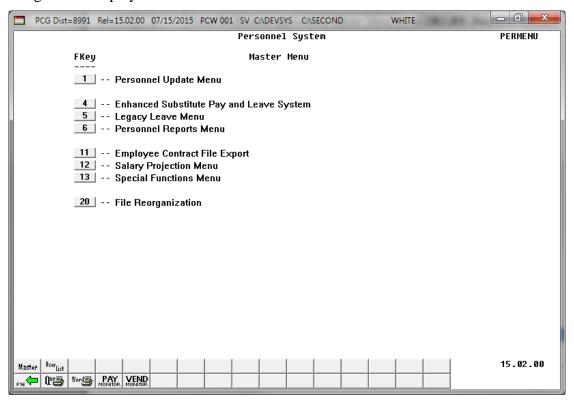

| Step | Action                                                       |
|------|--------------------------------------------------------------|
| 2    | Select (F4 – Enhanced Substitute Pay and Leave System Menu). |

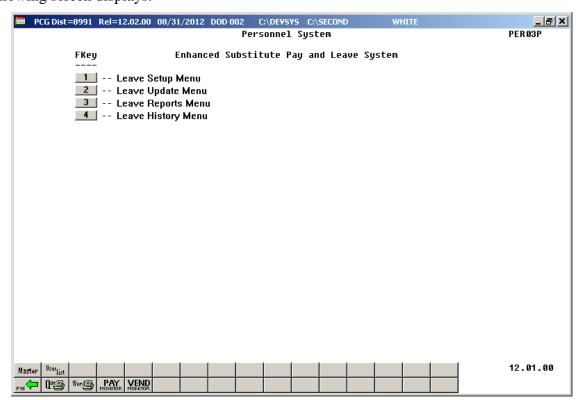

| Step | Action                            |
|------|-----------------------------------|
| 3    | Select (F4 – Leave History Menu). |

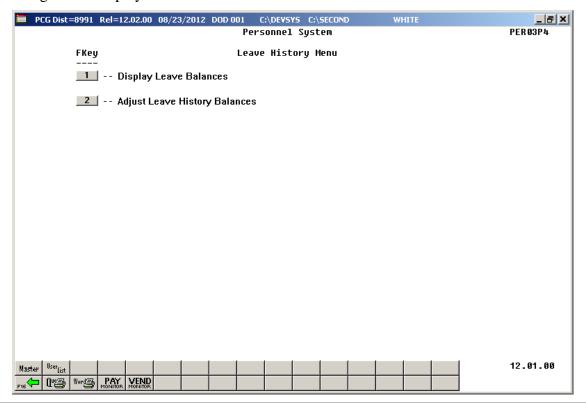

| Step | Action                                         |
|------|------------------------------------------------|
| 4    | Select 2 (F2 – Adjust Leave History Balances). |

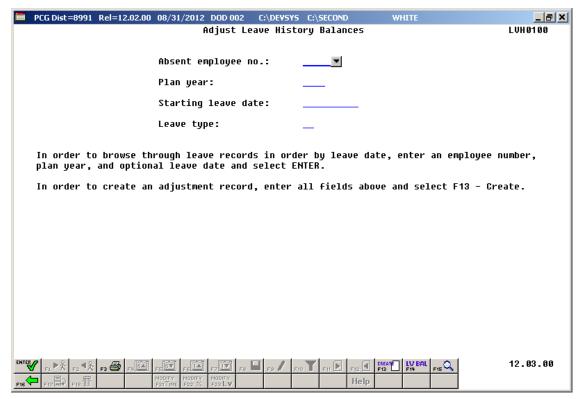

| Step | Action                                                                                                    |
|------|----------------------------------------------------------------------------------------------------|
| 5    | Enter the employee number of the absent employee in the <b>Absent employee no.</b> field, or select the drop-down selection icon to locate the correct employee number.  If the employee number is unknown, select (F15 – Find Employee). When the Select Employee screen displays, follow normal procedures to locate the employee's information. When the Adjust Leave History Balances screen redisplays, PCGenesis populates the employee number in the <b>Absent employee no.</b> field on the screen. |
| 6    | Enter the current plan year in the <b>Plan year</b> field. Leave balances for the specified plan year will be adjusted.  The plan year must be the current plan year as defined on the Maintain Leave Type Codes screen.                                                                                                    |
| 7    | Enter the leave date for the adjustment in the <b>Starting leave date</b> field in MM/DD/CCYY format.  The <b>Starting leave date</b> should reflect the date of the adjustment.                                                                                                    |
| 8    | Enter the leave type in the <b>Leave type</b> field, or select the drop-down selection icon within the <b>Leave type</b> field to locate the correct leave code.  In order to enter an adjustment record, the <b>Leave type</b> must be set up to track a balance on the Maintain Leave Type Codes screen. If the system does not keep track of a leave balance for the <b>Leave type</b> code, it is not possible to enter a leave balance adjustment.                                                     |

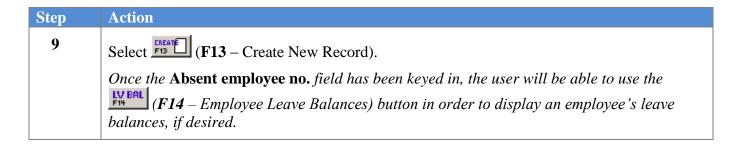

If the **Leave Type** is set up to default to <u>days</u>, the following screen displays:

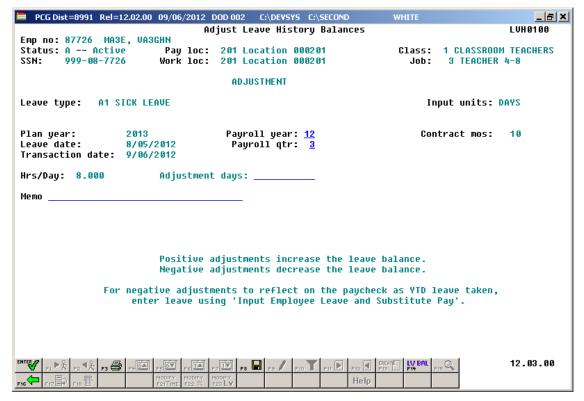

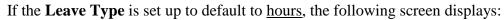

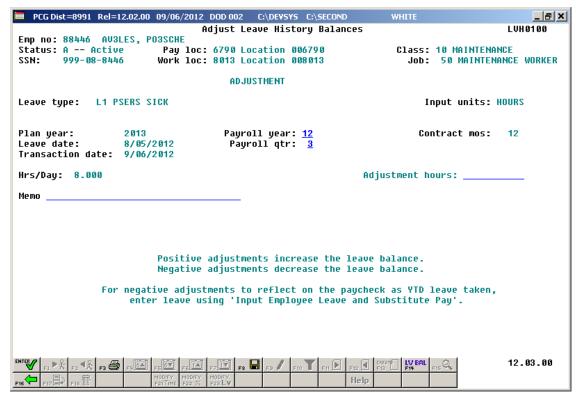

| Step | Action                                                                                                    |
|------|----------------------------------------------------------------------------------------------------|
| 10   | The <b>Plan year</b> displays, and defaults from the entry on the prior screen.                                                                                                    |
|      | To change the plan year, select [F16 – Exit) to return to the prior screen.                                                                                                    |
| 11   | The <b>Leave date</b> displays, and defaults from the entry on the prior screen.                                                                                                    |
|      | To change the leave date, select $(\mathbf{F16} - \mathbf{Exit})$ to return to the prior screen.                                                                                                    |
| 12   | The <b>Transaction date</b> field displays. The <b>Transaction date</b> will be defaulted to the current date.  The <b>Transaction date</b> reflects the date the adjustment is entered into the system.                                                                              |
| 13   | Enter the current payroll year in the <b>Payroll year</b> field. The <b>Payroll year</b> will default based up the <b>Leave date</b> entered on the initial screen.  The <b>Payroll year</b> should reflect the date of the payroll for which the adjustment is required.             |
| 14   | Enter the current payroll quarter in the <b>Payroll quarter</b> field. The <b>Payroll quarter</b> will default based up the <b>Leave date</b> entered on the initial screen.  The <b>Payroll quarter</b> should reflect the date of the payroll for which the adjustment is required. |

| Step | Action                                                                                                    |
|------|----------------------------------------------------------------------------------------------------|
| 15   | Enter the total number of days or hours to adjust the leave balance in the <b>Adjustment days</b> or <b>Adjustment hours</b> field.                                                                                                    |
|      | If the <b>Leave Type</b> is set up to default to <u>days</u> , the <b>Adjustment days</b> field will be displayed. If the <b>Leave Type</b> is set up to default to <u>hours</u> , the <b>Adjustment hours</b> field will be displayed.                                                                                                  |
|      | Positive adjustments will <u>increase</u> the leave balance. Negative adjustments will <u>decrease</u> the leave balance.                                                                                                    |
| 16   | Enter a description of the adjustment in the <b>Memo</b> field. This field is optional and is for informational purposes only.                                                                                                    |
| 17   | Select (Enter - validate) to validate the record.  Select (F3 - Print this data) to obtain a screen print of the Adjust Leave History Balances screen. The screen print file will be available in the print queue with the name 'PSCNnnnn'.  Select (F14 - Employee Leave Balances) to display an employee's leave balances, if desired. |

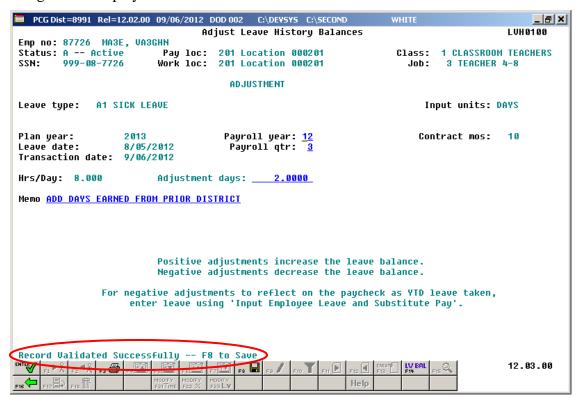

| Step | Action                                                                                        |
|------|-----------------------------------------------------------------------------------------------|
| 18   | Verify "Record Validated Successfully – F8 to Save." displays, and select F8 – Save changes). |

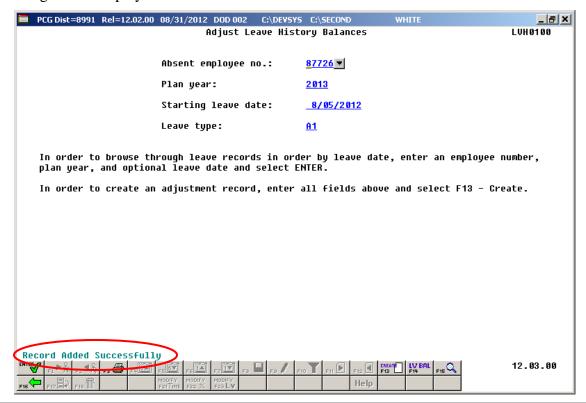

| Step | Action                                                                                                    |
|------|----------------------------------------------------------------------------------------------------|
| 19   | Verify "Record Added Successfully" displays, and select F16 — Exit) to return to the Leave History Menu screen. |

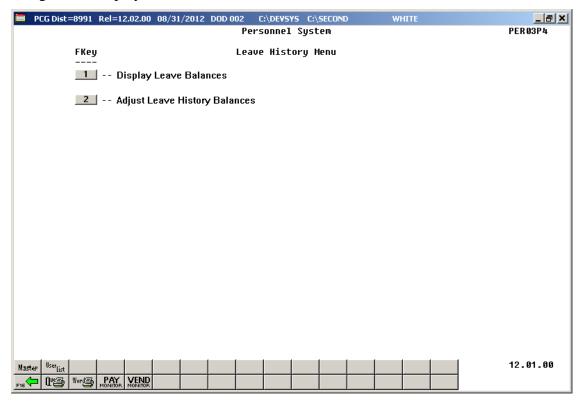

| Step | Action                                                                                                    |
|------|----------------------------------------------------------------------------------------------------|
| 20   | Select (F16 - Exit) to return to the Enhanced Substitute Pay and Leave Menu, or select (Master) to return to the Business Applications Master Menu. |

# **B2.** Browsing Leave History Records

| Step | Action                                                                      |
|------|-----------------------------------------------------------------------------|
| 1    | From the Business Applications Master Menu, select (F3 - Personnel System). |

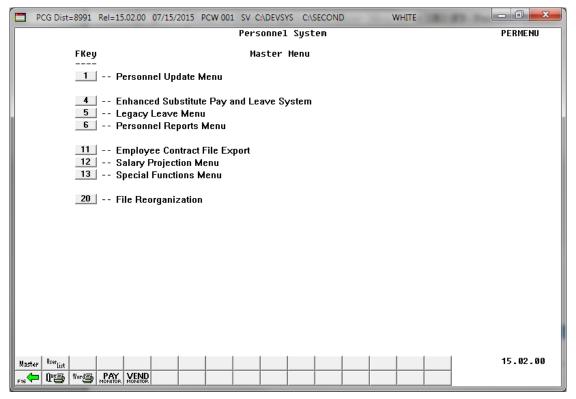

| Step | Action                                                       |
|------|--------------------------------------------------------------|
| 2    | Select (F4 – Enhanced Substitute Pay and Leave System Menu). |

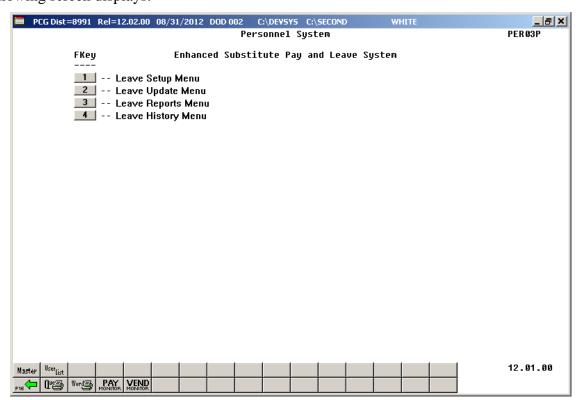

| Step | Action                            |
|------|-----------------------------------|
| 3    | Select (F4 – Leave History Menu). |

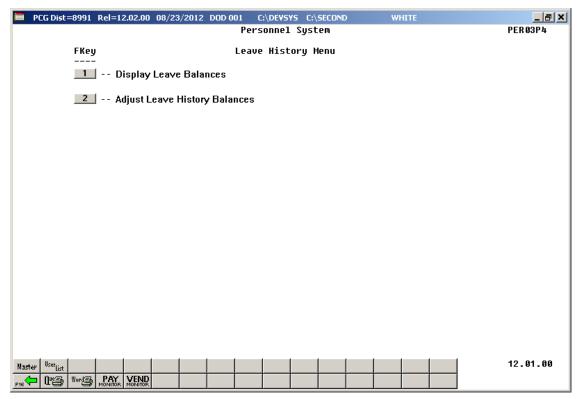

| Step | Action                                         |
|------|------------------------------------------------|
| 4    | Select 2 (F2 – Adjust Leave History Balances). |

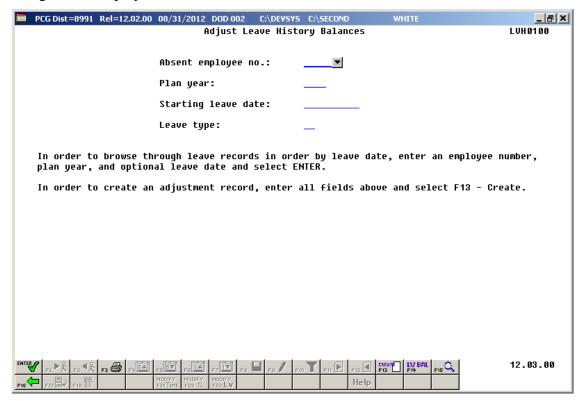

| Step | Action                                                                                                    |
|------|----------------------------------------------------------------------------------------------------|
| 5    | Enter the employee number of the absent employee in the <b>Absent employee no.</b> field, or select the drop-down selection icon to locate the correct employee number.  If the employee number is unknown, select (F15 – Find Employee). When the Select Employee screen displays, follow normal procedures to locate the employee's information. When the Adjust Leave History Balances screen redisplays, PCGenesis populates the employee number in the <b>Absent employee no.</b> field on the screen. |
| 6    | Enter the desired plan year in the <b>Plan year</b> field, or leave the <b>Plan year</b> field blank to view ALL leave history records for the employee.                                                                                                    |
| 7    | Enter the leave date in the <b>Starting leave date</b> field in MM/DD/CCYY format, or leave the <b>Starting leave date</b> field blank to view ALL leave history records for the employee for the plan year specified in <i>Step 6</i> .                                                                                                    |
| 8    | Enter the leave type in the <b>Leave type</b> field, or select the drop-down selection icon within the <b>Leave type</b> field to locate the correct leave code. In order to view ALL leave history records for the employee starting at the <b>Starting leave date</b> specified in <i>Step 7</i> , leave the <b>Leave type</b> field blank.                                                                                                    |

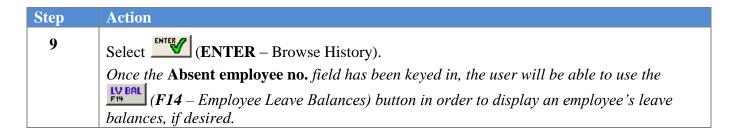

If the history record is a **beginning balance** record, the following screen displays:

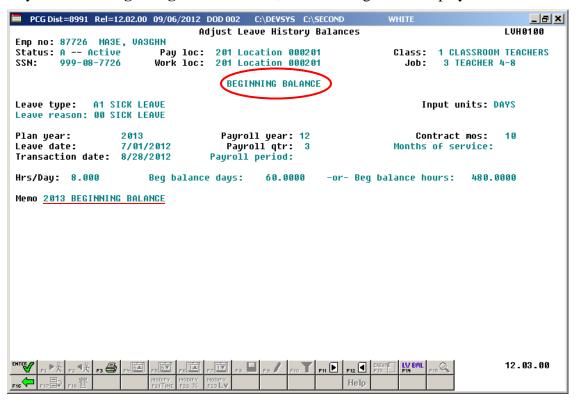

If the history record is an **advance** record, the following screen displays:

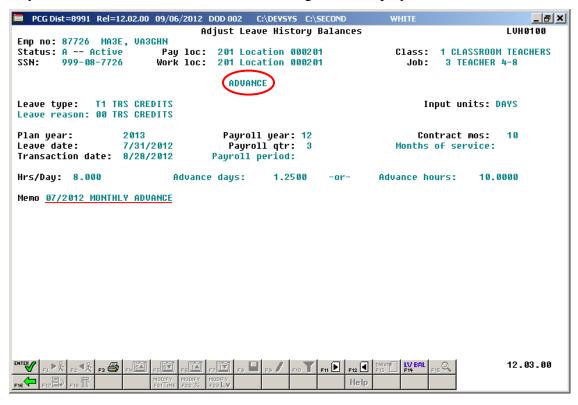

If the history record is a **leave taken** record, the following screen displays:

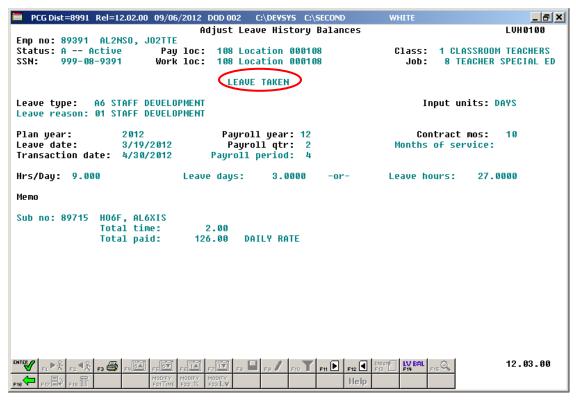

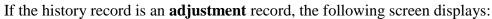

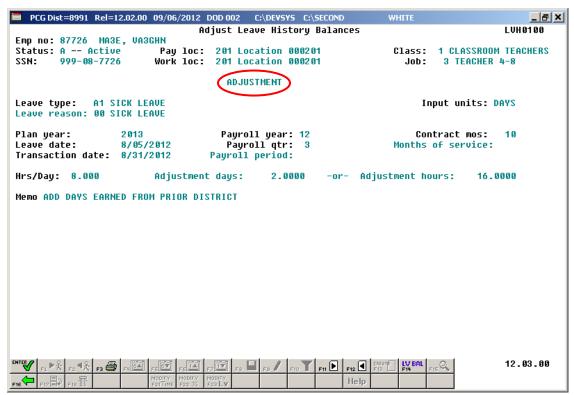

| Step | Action                                                                                                    |
|------|----------------------------------------------------------------------------------------------------|
| 10   | The navigation features allow users to page forward [F11] (F11 – Next History Record) and page backward [F12] (F12 – Prev History Record) through an employee's leave history information. The leave history records will be displayed in order by Plan Year and Leave Date when paging forward through the Leave History File using [F11] (F11 – Next History Record).  Select [F3] (F3 – Print this data) to obtain a screen print of the Adjust Leave History Balances screen. The screen print file will be available in the print queue with the name 'PSCNnnnn'.  Select [F14] (F14 – Employee Leave Balances) to display an employee's leave balances, if desired. |
| 11   | Select F16 – Exit) to enter another employee number. Repeat the procedure starting at <i>Step 5</i> to inquire on a different employee.                                                                                                    |
| 12   | Select F16 – Exit) to return to the <i>Leave History Menu</i> screen.                                                                                                    |

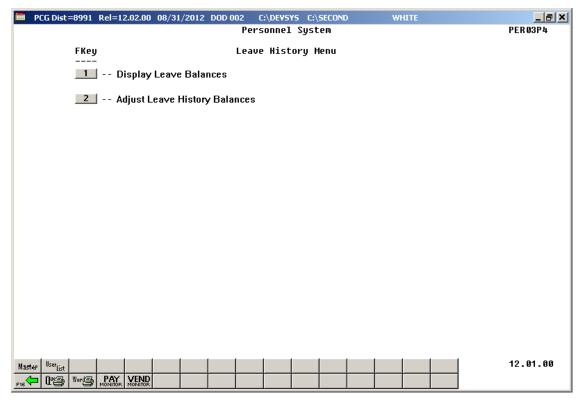

| Step | Action                                                                                                    |
|------|----------------------------------------------------------------------------------------------------|
| 13   | Select Fig. (F16 - Exit) to return to the Enhanced Substitute Pay and Leave Menu, or select (Master) to return to the Business Applications Master Menu. |

# **B3.** Checking Employee Leave Balances

The *Leave Balances Summary Screen* allows the user to view a summary of employees' leave balances, which reflect the records on the *Leave History File*, as well as the current leave requests on the *Current Leave Input File*. From the summary screen, the user may drill down into each **Leave Type** to see the associated detail records for the **Leave Type**.

**Leave Balances Summary Screen:** The *Leave Balances Summary Screen* provides summarized leave data per employee. The *Leave Balances Summary Screen* provides the following information:

**Leave Type** code information is summarized under reason code '**00**' on the screen, and shows totals for the following categories: Beginning Balance, Leave Advanced, Leave Adjustments, YTD Taken (stored on the *Leave History File*), Current Taken (stored on the *Current Leave Input File*), and Ending Balance. Totals for reason code '**00**' give an overall summary for the leave type. For example, the YTD Taken and Current Taken totals give a grand total for all leave reason codes for the category.

**Leave Reason** code information is summarized for each specific reason code, and shows totals for the following categories: YTD Taken (stored on the *Leave History File*), and Current Taken (stored on the *Current Leave Input File*). Totals for the reason codes summarize leave taken for the various reasons listed.

**Leave Detail Screen:** The *Leave Detail Screen* provides detailed leave information per employee, per **Leave Type.** The *Leave Detail Screen* which includes data from the *Leave History File* and the *Current Leave Input File*, looks very much like a General Ledger in PCGenesis. For each employee and each **Leave Type**, the report displays a beginning balance, followed by "Leave In" and "Leave Out".

The "Leave In" and "Leave Out" columns will itemize the detail records from the *Current Leave Input File* and the *Leave History File*. The detail line items, for each employee and each **Leave Type**, include BEG BAL (Beginning Balance) line items, CUR LV TAKEN (Current Leave Taken) line items, HST LV TAKEN (Historical Leave Taken) line items, ADVANCE (Leave Advanced) line items, and ADJUST (Leave Adjustment) line items. Summary data for the **Leave Type** is listed across the bottom of the screen.

<u>General</u> instructions for using the *Leave Balances Summary Screen* from within the *Adjust Leave History Balances* module are available here. However, refer to the *Procedure A: Display Leave Balances* for <u>detailed</u> instructions on using the *Leave Balances Summary Screen*.

| Step | Action                                                                      |
|------|-----------------------------------------------------------------------------|
| 1    | From the Business Applications Master Menu, select (F3 - Personnel System). |

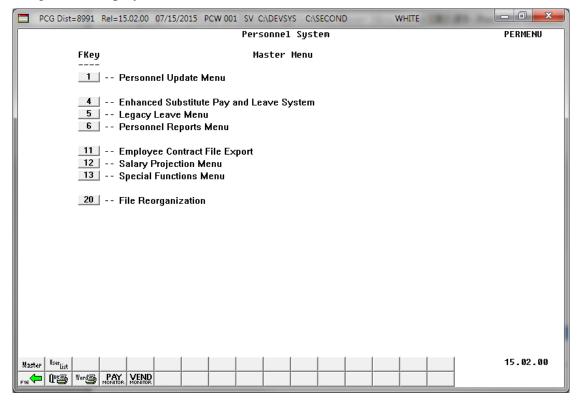

| Step | Action                                                       |
|------|--------------------------------------------------------------|
| 2    | Select (F4 – Enhanced Substitute Pay and Leave System Menu). |

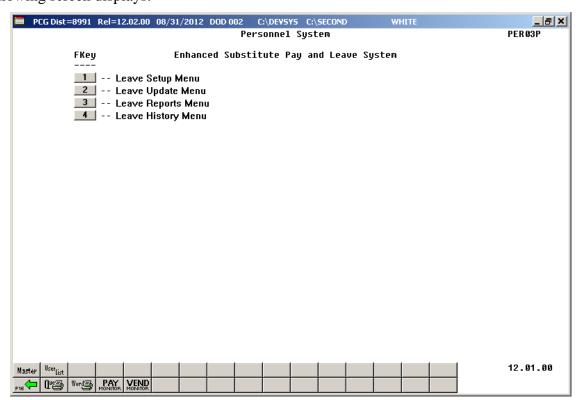

| Step | Action                            |
|------|-----------------------------------|
| 3    | Select (F4 – Leave History Menu). |

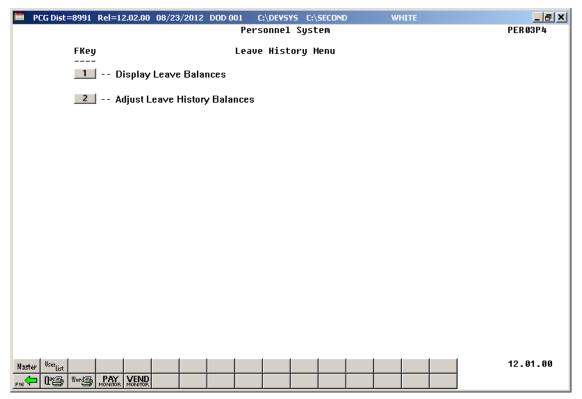

| Step | Action                                         |
|------|------------------------------------------------|
| 4    | Select 2 (F2 – Adjust Leave History Balances). |

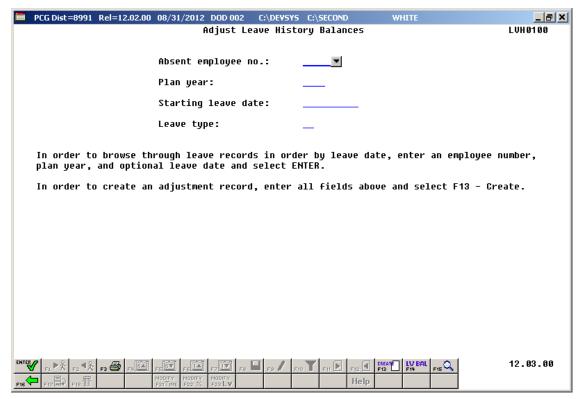

| Step | Action                                                                                                    |
|------|----------------------------------------------------------------------------------------------------|
| 5    | Enter the employee number of the absent employee in the <b>Absent employee no.</b> field, or select the drop-down selection icon to locate the correct employee number.  If the employee number is unknown, select (F15 – Find Employee). When the Select Employee screen displays, follow normal procedures to locate the employee's information. When the Adjust Leave History Balances screen redisplays, PCGenesis populates the employee number in the <b>Absent employee no.</b> field on the screen. |
| 6    | Once the <b>Absent employee no.</b> field has been keyed in, the user will be able to use the [F14 - Employee Leave Balances] button.  Select [F14 - Employee Leave Balances].                                                                                                    |

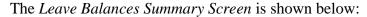

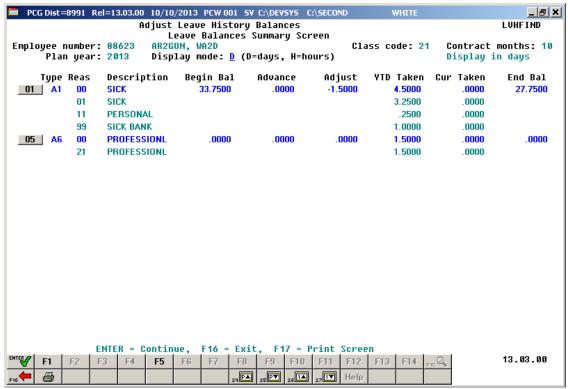

| Step | Action                                                                                                    |
|------|----------------------------------------------------------------------------------------------------|
| 7    | A summary of leave balances and leave taken is shown on the <i>Leave Balances Summary Screen</i> . The user may drill down to the detail records associated with each leave category by using the function key which appears next to the main leave type. <b>F1</b> through <b>F14</b> may be available to select the leave type, depending upon the entries on the screen. If desired, select the appropriate function key. |
|      | General instructions for using the Leave Balances Summary Screen from within the Adjust Leave History Balances module are available here. However, refer to the Procedure A: Display Leave Balances for detailed instructions on using the Leave Balances Summary Screen.                                                                                                    |
|      | Select F3 (F3 – Print this data) to obtain a screen print of the <i>Leave Balances Summary</i> screen. The screen print file will be available in the print queue with the name 'PSCNnnnn'.                                                                                                    |
|      | To scroll up and down on the screen for additional leave information, select the appropriate icon as follows: (F24 – Previous 14 records), (F25 – Next 14 records), (F26 – Up 1 record), (F27 – Down 1 record).                                                                                                    |

The Leave Detail Screen is shown below:

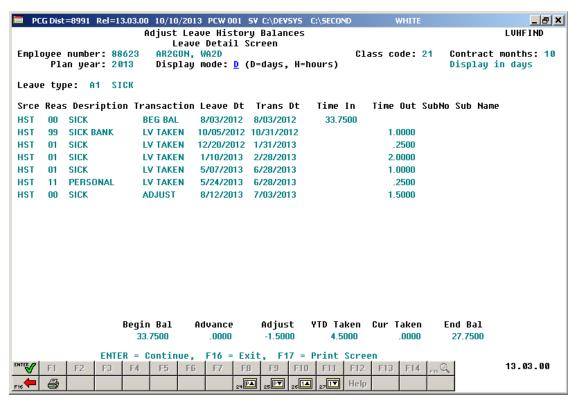

| Step | Action                                                                                                    |
|------|----------------------------------------------------------------------------------------------------|
| 8    | Review the detail data displayed on the Leave Detail Screen.                                                                                                    |
|      | Select F3 = (F3 – Print this data) to obtain a screen print of the <i>Leave Balances Detail</i> screen. The screen print file will be available in the print queue with the name ' <i>PSCNnnnn</i> '. |
|      | Select F16 – Return to Summary) to return to the <i>Leave Summary Screen</i> .                                                                                                    |
| 9    | Review the summary data displayed on the <i>Leave Summary Screen</i> .                                                                                                    |
|      | Select F16 – Exit) to return to the Adjust Leave History Balances screen.                                                                                                    |